## [Active lại Windows 7 sau khi update bị màn hình đen](http://dev.meotom.net/2010/5/6/Active-lai-Windows-7-sau-khi-update-bi-man-hinh-den-394) @

Máy tính của bạn đang cài Windows 7, bổng dưng 1 ngày bạn khởi động vào Windows màn hình desktop đen thui, dưới góc dưới phải hiện lên dòng chữ *Windows 7 Build 7600 This copy of windows it not genuine*.

Nguyên nhân là do windows của bạn không có bản quyền và bạn để chế độ update tự động nên sau khi windows tự động update bản vá lỗi KB971033 sẽ tự động phát hiện và chuyển Windows về chế độ không có bản quyền ngay lập tức.

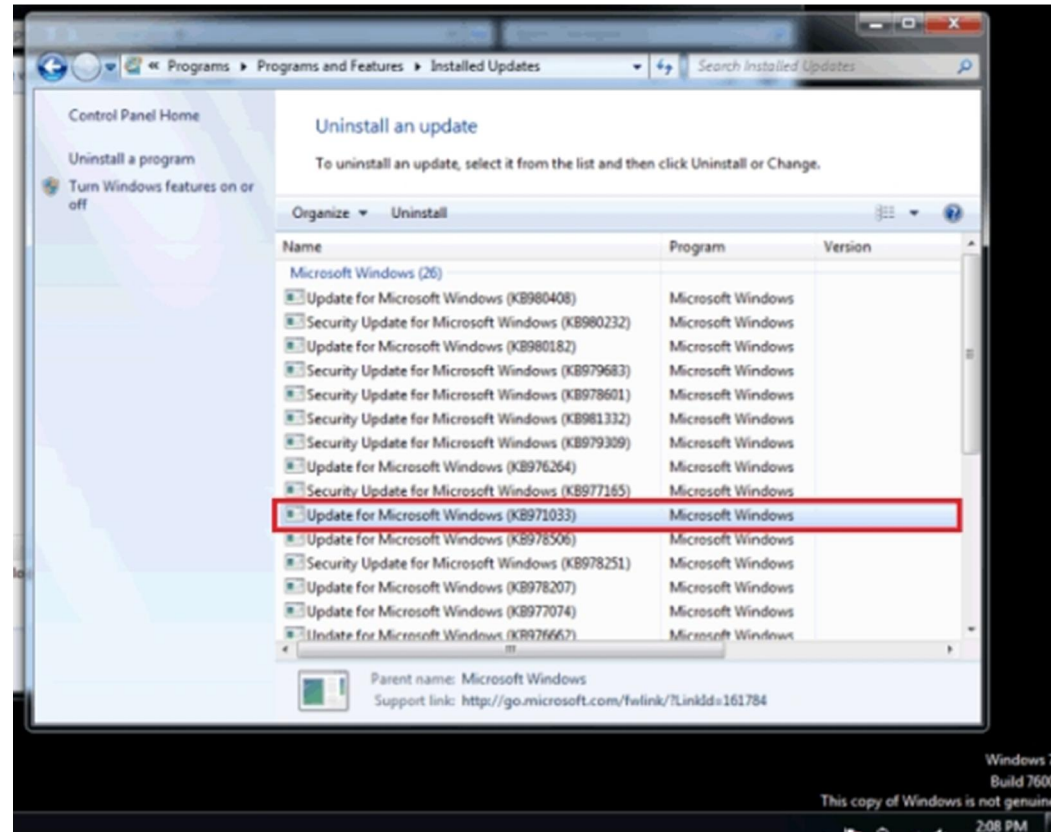

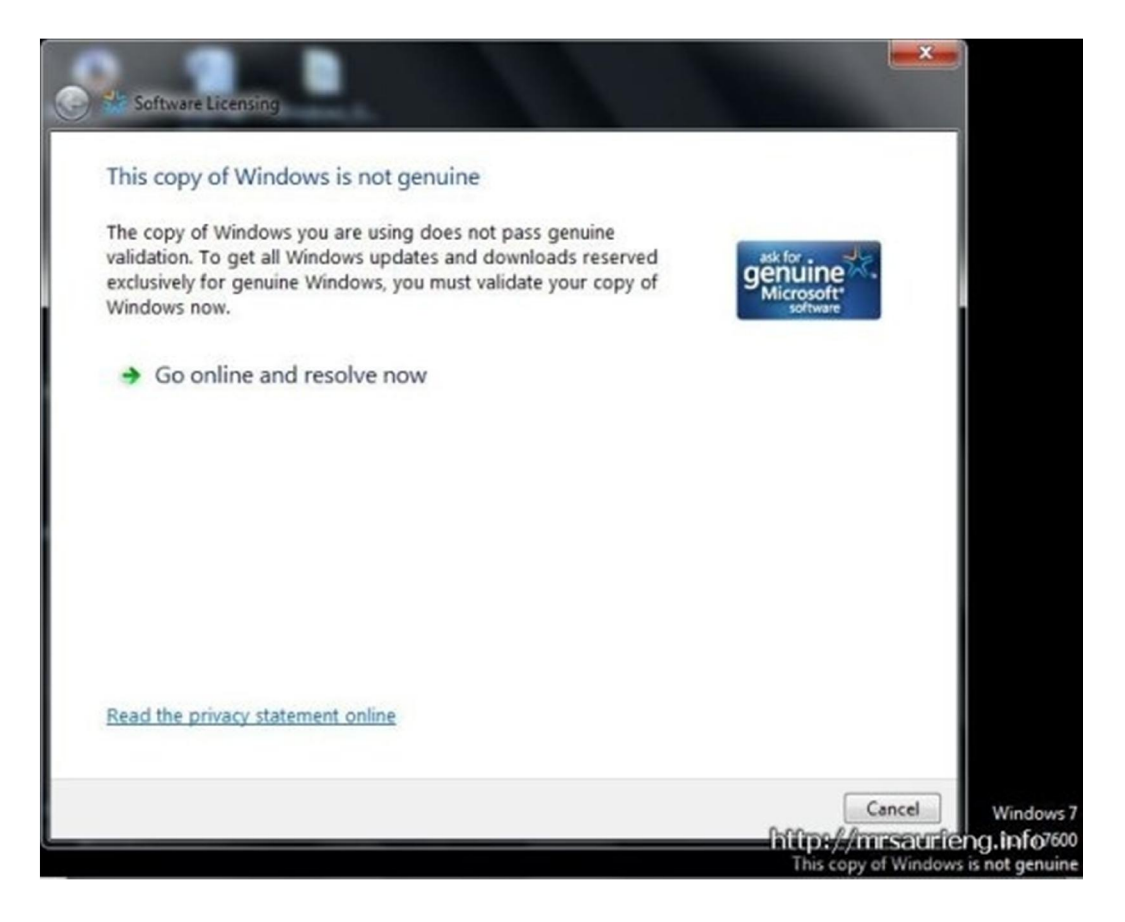

Nếu bạn đã cài đặt gói update này thì chỉ còn cách cài lại hệ điều hành và tắt chức năng tự động update hoặc sử dụng chương trình RemoveWATđể Reactive lại, nhớ tắt chức năng auto update sau khi reactive.

## [\(chú ý t](http://dev.meotom.net/Uploads/admin/2010/5/6/Remove WAT v_2_2_5_dvH4i_20100606150504.rar)ắt các chương trình diệt virus trước khi sử dụng)

Bạn download tool RemoveWAT 2.2.5 tại đây | Password giải nén là meotom.net

Sau khi downl[oad về giải nén và bạn sẽ có](http://dev.meotom.net/Uploads/admin/2010/5/6/Remove WAT v_2_2_5_dvH4i_20100606150504.rar) 1 file là Remove WAT v.2.2.5.exe click chuột đúp để chạy file này

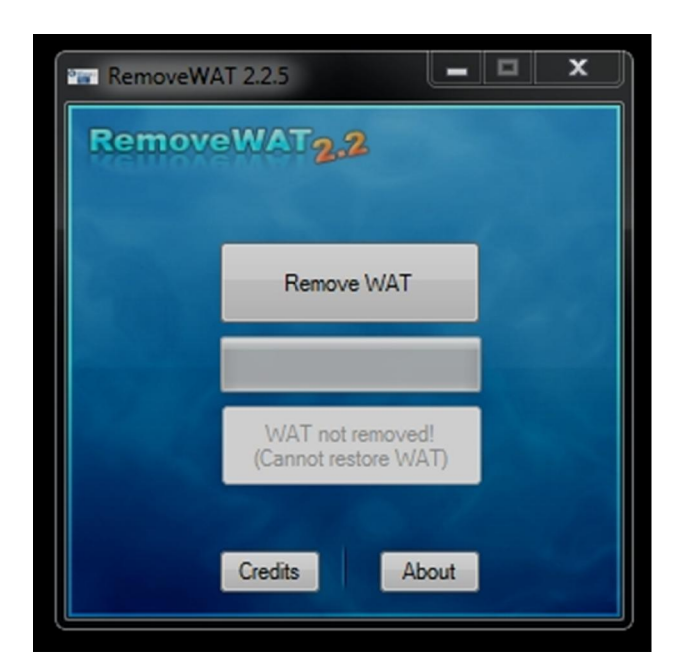

Tiếp đó bạn click vào Remove WAT

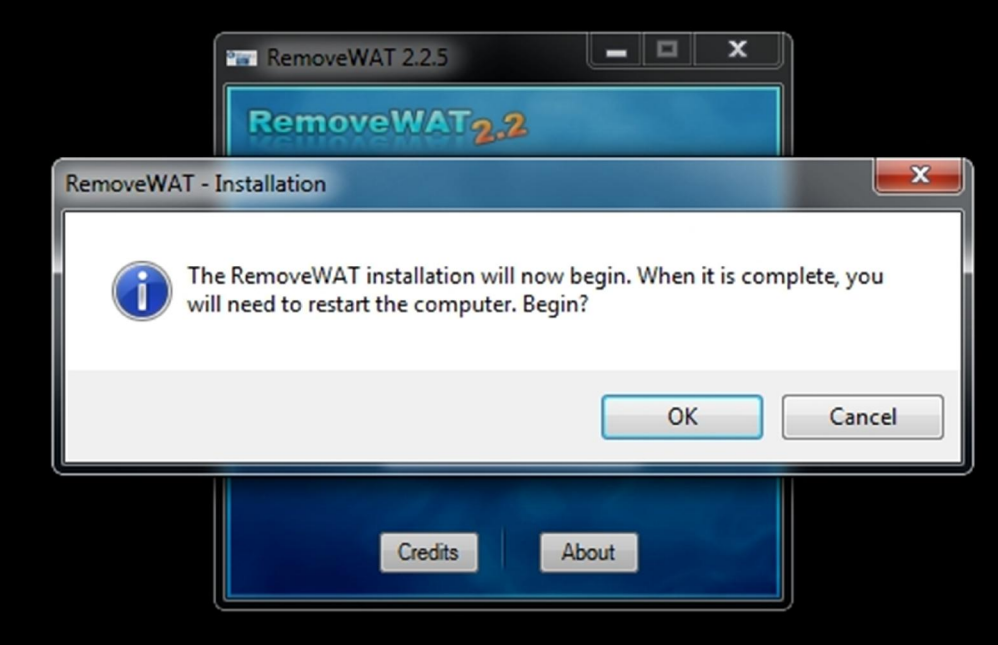

Sau khi click vào OK tool sẽ làm việc và bạn sẽ nhận được thông báo thế này

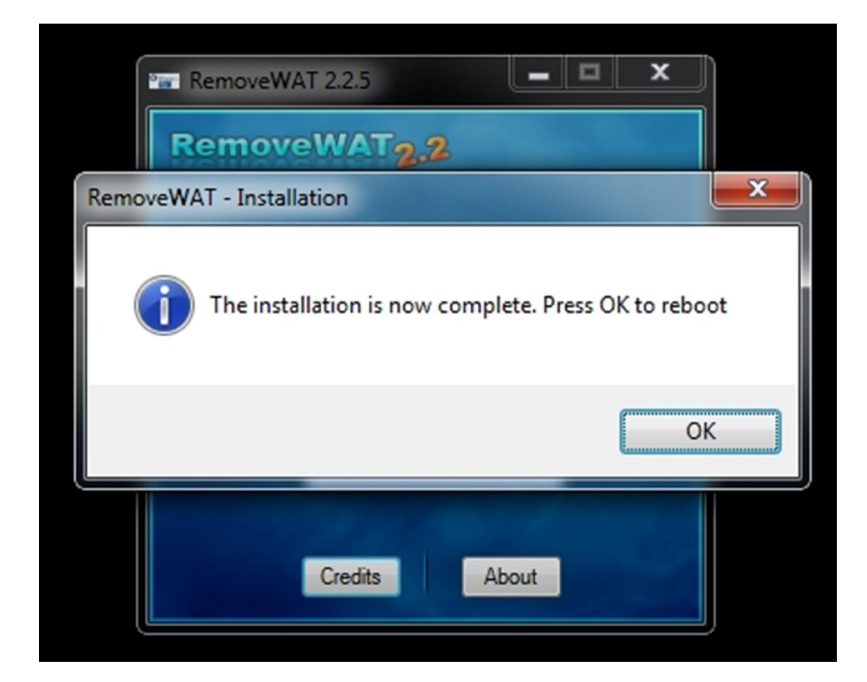

Sau khi Click vào OK máy tính của bạn sẽ khởi động lại và màn hình của bạn sẽ vẫn đen thui thế này

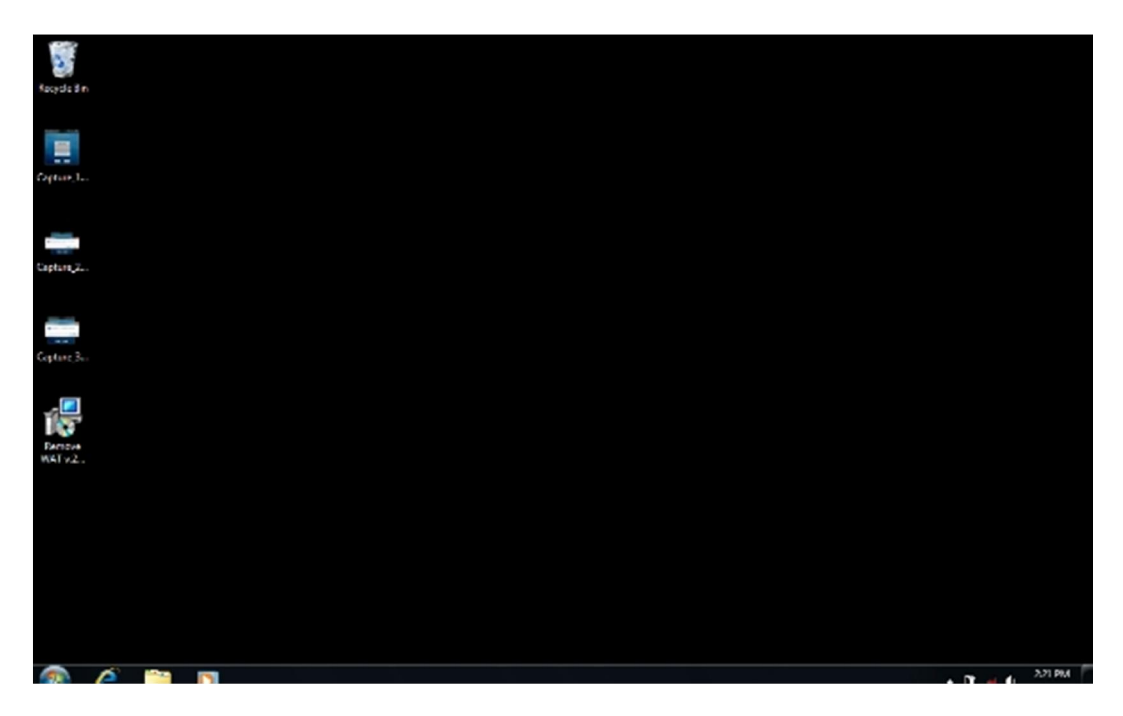

nhưng dòng chữ *Windows 7 Build 7600 This copy of windows it not genuine*. đã biến mất Có nghĩa là máy tính của bạn đã lại thành bản quyền rồi đấy (chú ý không update bản KB971033 của Microsoft nếu không bạn lại mất công reactive lại đấy  $\bigcirc$ )

Để bỏ cái màn hình đen thui này đi bạn chỉ cần click chuột phải ra ngoài Destop và chon Personalize và chọn Aero Themes mình muốn

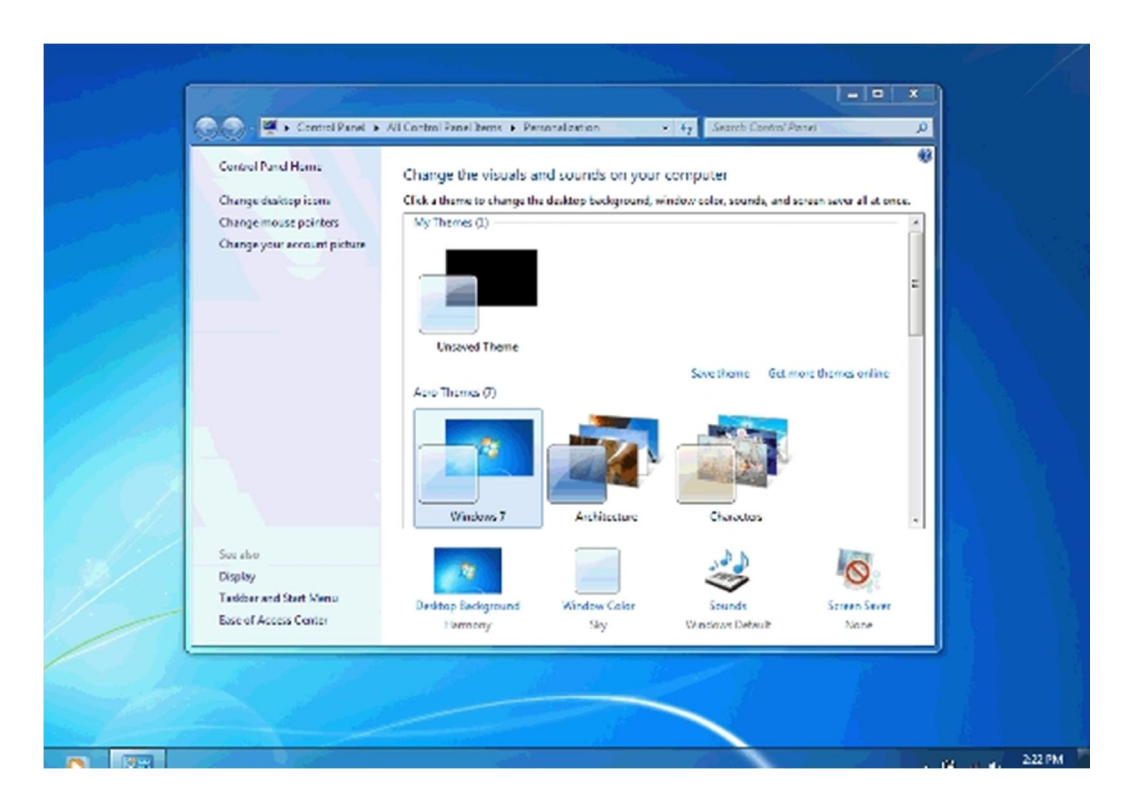

*Tổng hợp từ các nguồn. Ảnh: Up.meotom.Net*

Ngoài cách sử dụng RemoveWAT ở bên trên bạn cũng có thể sử dụng Windows Loader v1.9.5 để active (tương đối dễ sử dụng)